## Jak vystavit/zpřístupnit soubory na studentském úložišti

- 1. Otevřete stránku [https://su.mff.cuni.cz](https://su.mff.cuni.cz/)
- 2. Přihlásíte se pomocí CAS tj. stejné přihlašovací údaje jako k SIS
- 3. Kliknete na malé (i) v kroužku

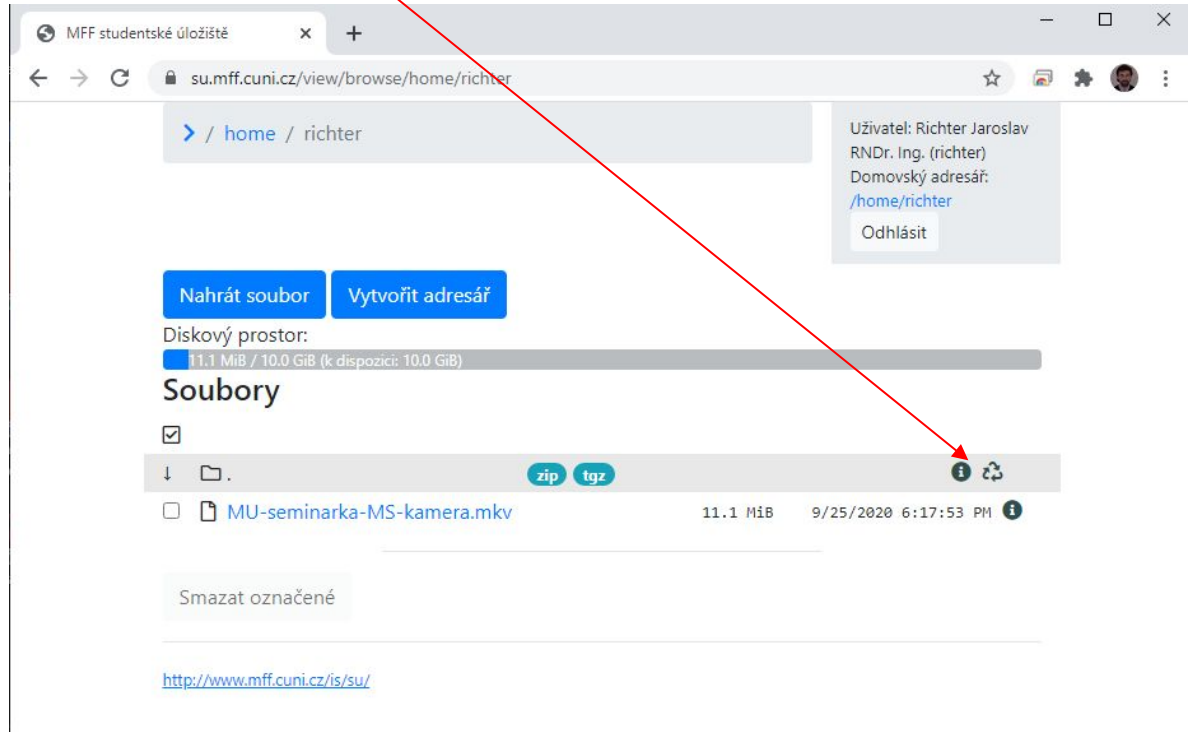

4. Tj. dostanete možnost upravit práva pro váš domovský adresář na studentském úložšti

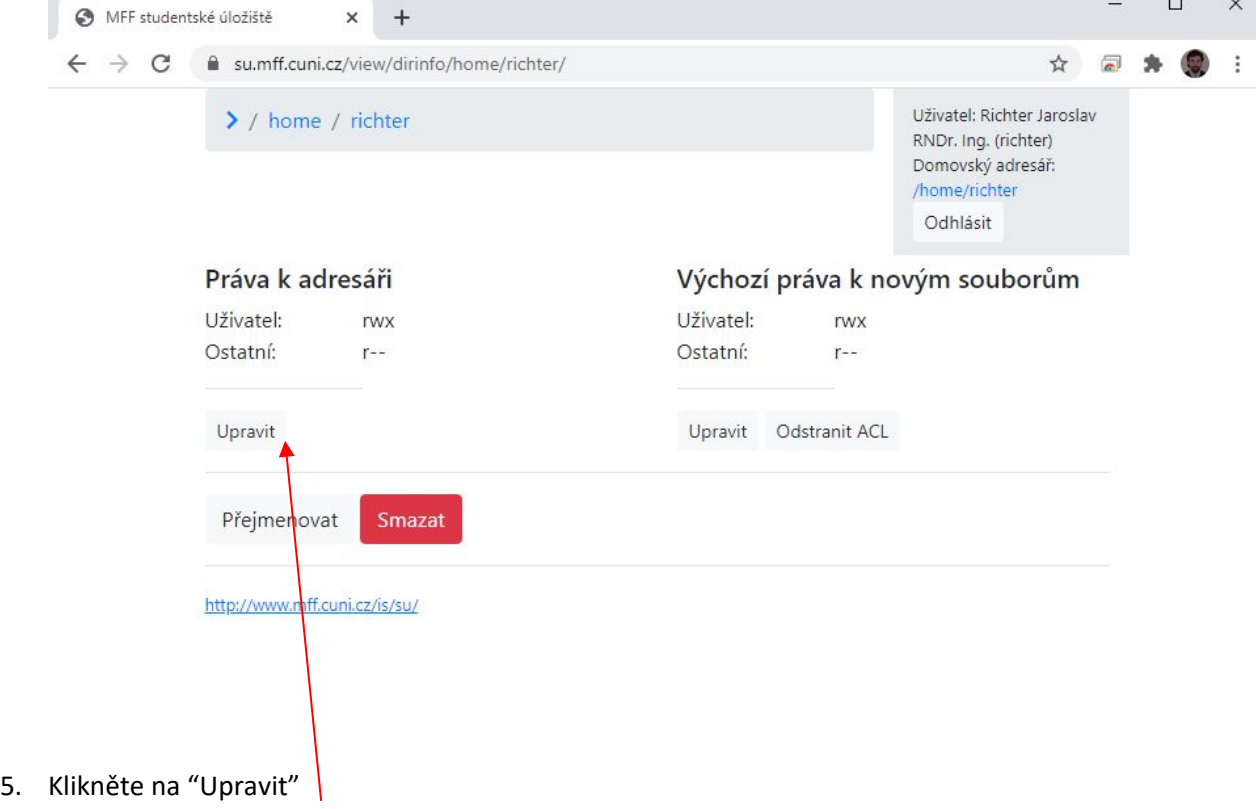

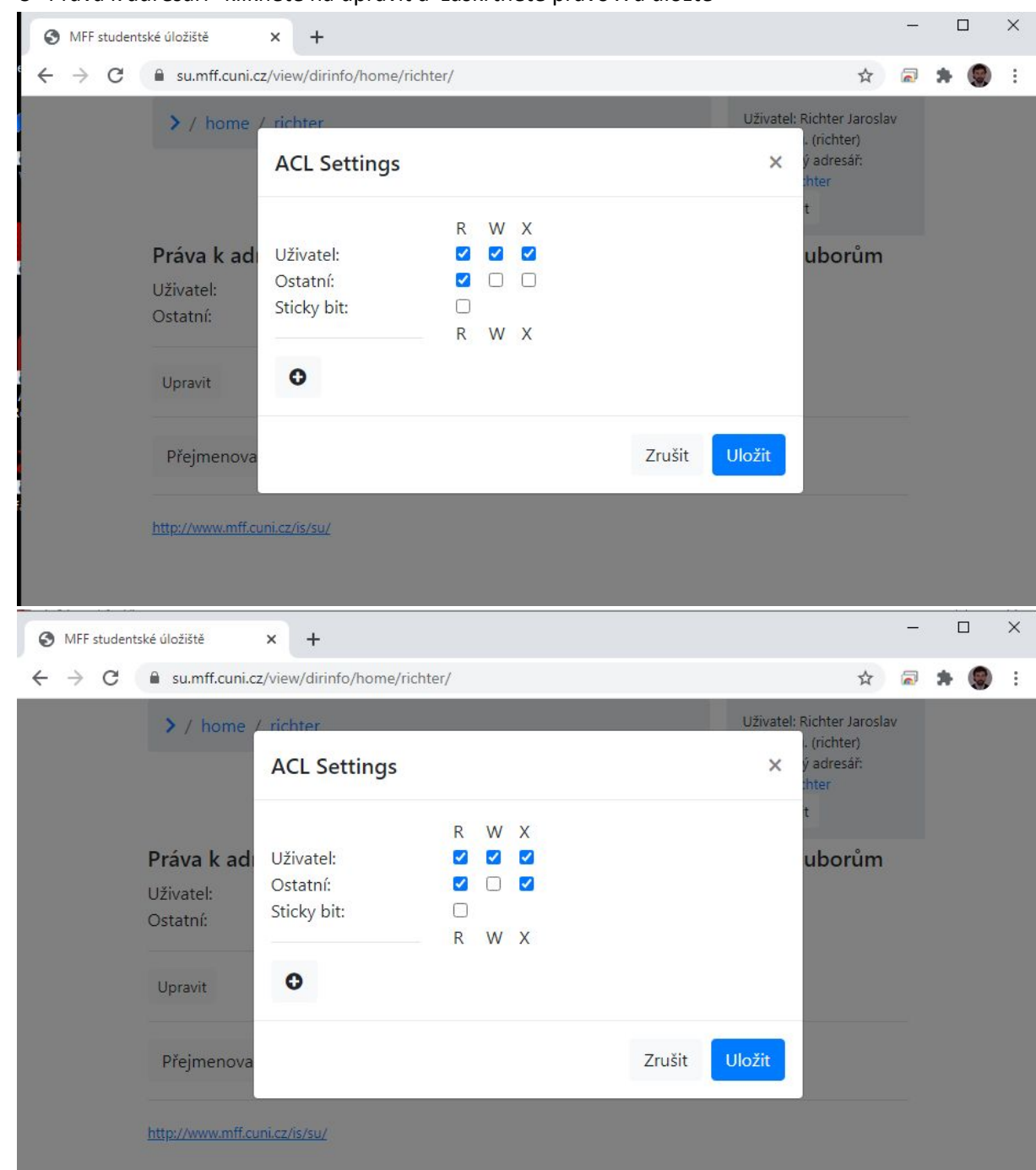

6. U "Práva k adresáři" klikněte na upravit a zaskrtněte právo X a uložte

- 7. Jděte zpět na domovský adresář tj. klik na vase uživatelské jméno nahoře vedle /home/
- 8. Vytvořte si adresář pro příslušný předmět tj. tlačítko "Vytvořit adresář" (nazvěte ho např. Zkratkou předmětu – NMIN266)
- 9. Klik na male (i) vedle názvu adresáře
- 10. Klikněte na "Upravit" v sekci "Práva k adresáři"

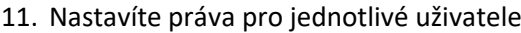

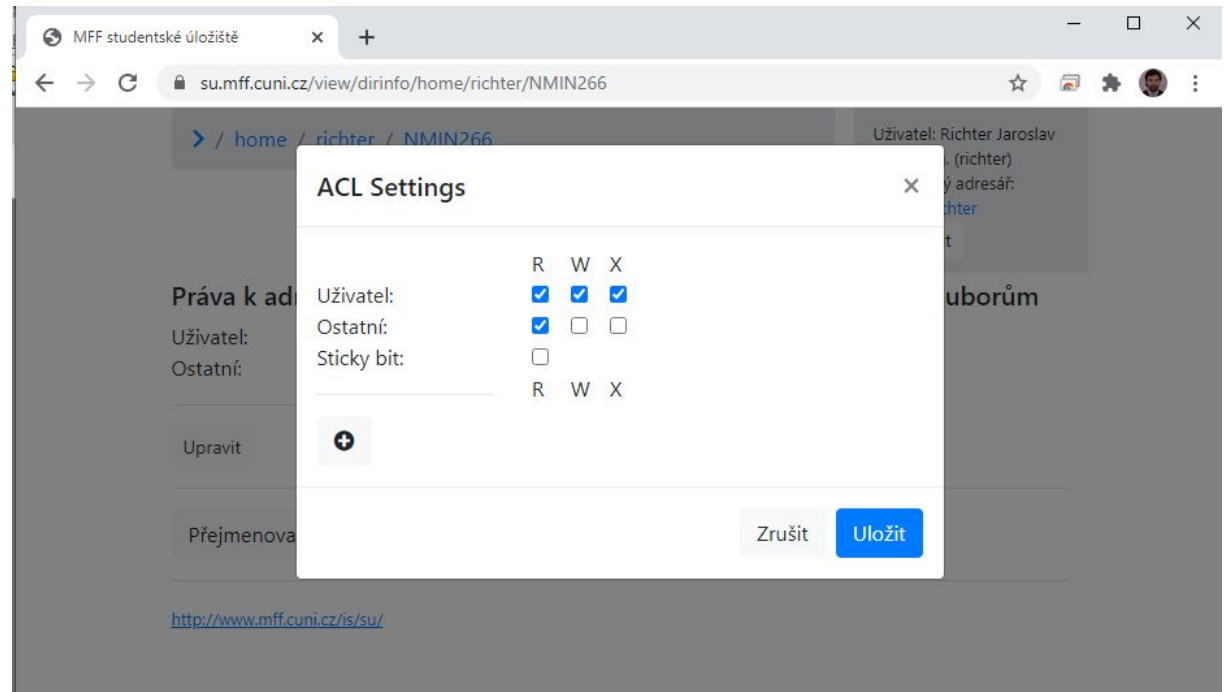

- 12. Kliknete na (+) v kroužku
- 13. Do okénka začněte psát jméno toho komu chcete udělit parvo ke čtení
- 14. Začnou se vypisovat možnosti, které odpovídají tomu co jste napsali

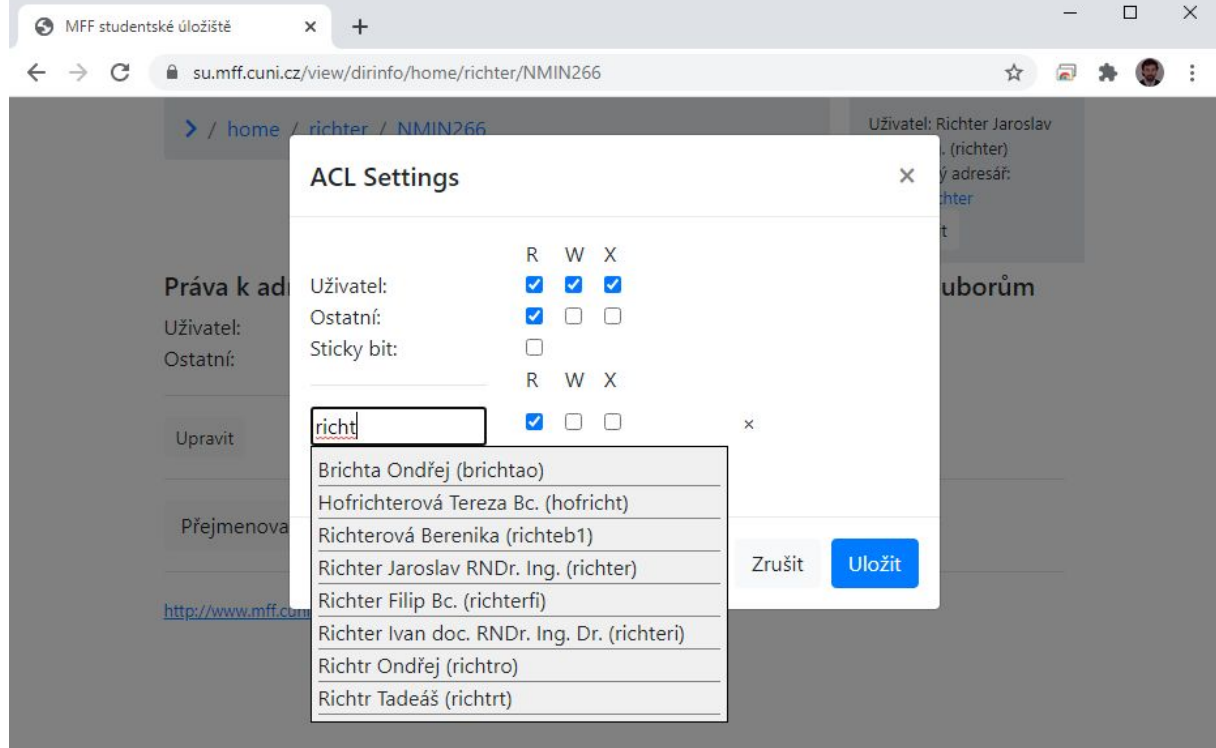

- 15. Ze seznamu vyberte příslušnou osobu a klikněte na ni
- 16. Zkontrolujte, že vedle dané osoby je zaškrtnuté "R" a kliknete na tlačítko "Uložit"
- 17. Body 12.-16. Zopakujte pro všechny osoby, kterým chcete umožnit přístup k souborům
- 18. Stejným způsobem upravíte i "Výchozí práva k novým souborům" tj. přidáte jednotlivé osoby s právem "R"

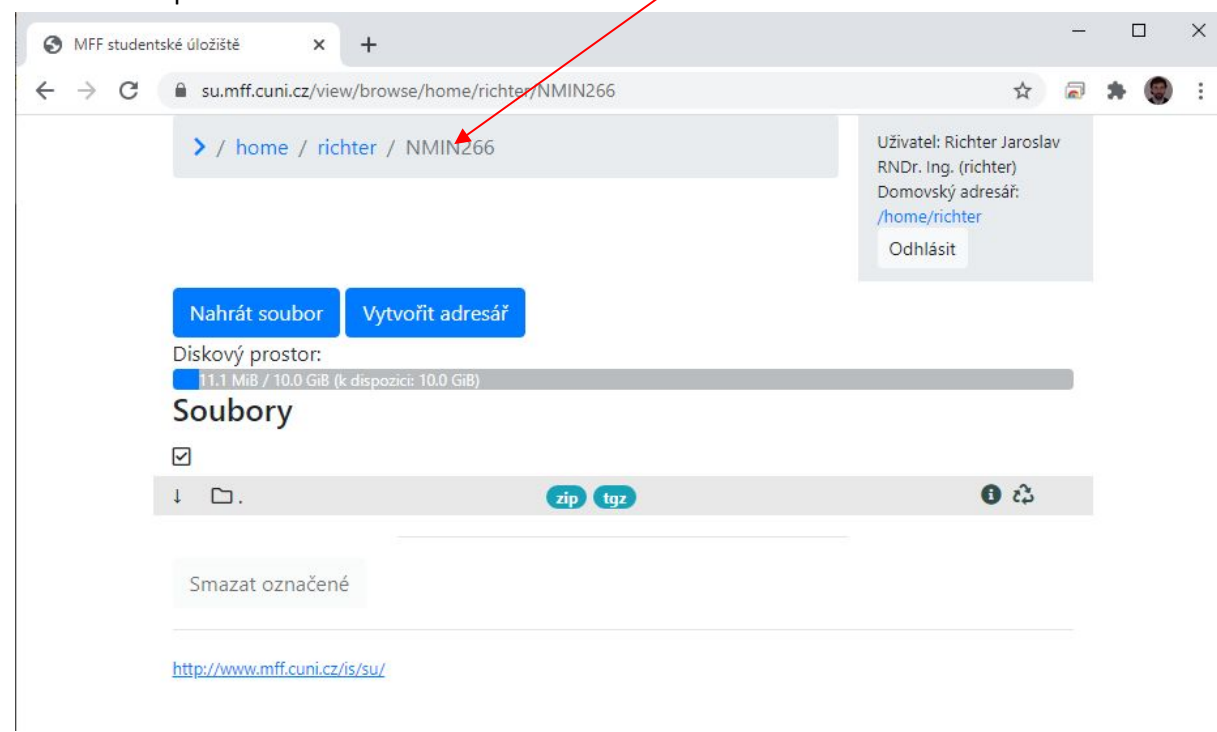

19. Po nastavení práv klikneme nahoře na název adresáře

- 20. Tlačítkem "Nahrát soubor" přidáte soubor/soubory, které chcete studentům vystavit
- 21. Na nahraný soubor kliknete pravým tlačítkem a zvolíte "Zkopírovat adresu odkazu" tj. příslušný odkaz máme ve schránce
- 22. e-mailem anebo e-mailem ze SIS tento odkaz rozešlete studentům (CTRL+V)
- 23. studenti budou po kliknutí na odkaz vyzváni k přihlášení pomocí CAS (tj. Stejné přihlašovací údaje jako do SIS)
- 24. Při vystavování dalších souborů už jen přidáváte další soubory pomocí "Nahrát soubor"